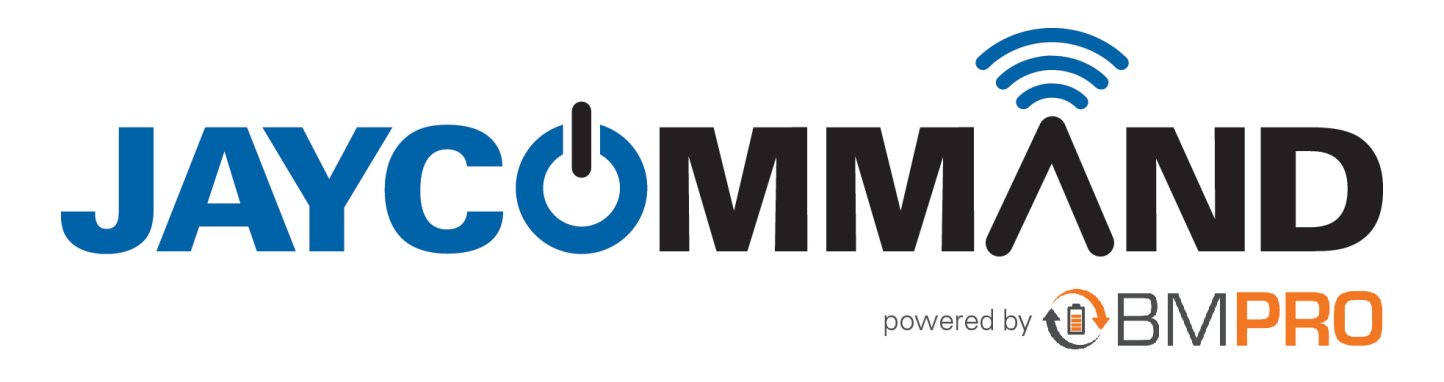

HELP GUIDE

# **Pairing JAYCOMMAND Node and Controller**

### **PAIRING TO THE JAYCOMMAND NODE**

Pairing your **JAYCOMMAND CONTROLLER**, smartphone or tablet to the **JAYCOMMAND NODE**, is done in three easy steps and the **JAYCOMMAND APP** will guide you through the pairing process.

NOTE: The **JAYCOMMAND CONTROLLER** will have been paired to your **JAYCOMMAND NODE** at the factory. You should only need to pair your own device or smartphone to the **JAYCOMMAND NODE**.

While the **JAYCOMMAND NODE** can be paired to a total of four devices (including the **JAYCOMMAND CONTROLLER**), you can only pair one device at a time to the **JAYCOMMAND NODE**.

- 1. Launch the **JAYCOMMAND APP** on your phone
- 2. Using the < or > button on the **JAYCOMMAND CONTROLLER**, navigate to the "PA" menu item
- 3. When "PA" appears on the display, press the EXT button to start the pairing process to the **JAYCOMMAND NODE**, "PA" will blink for a maximum of 30 seconds or until a device is connected.

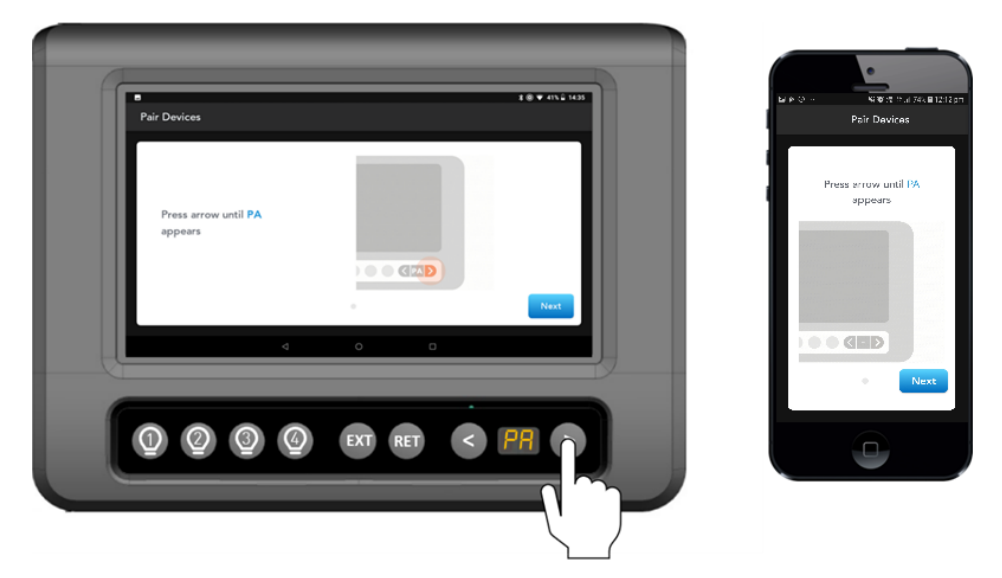

Use < or > to navigate to the 'PA' menu item

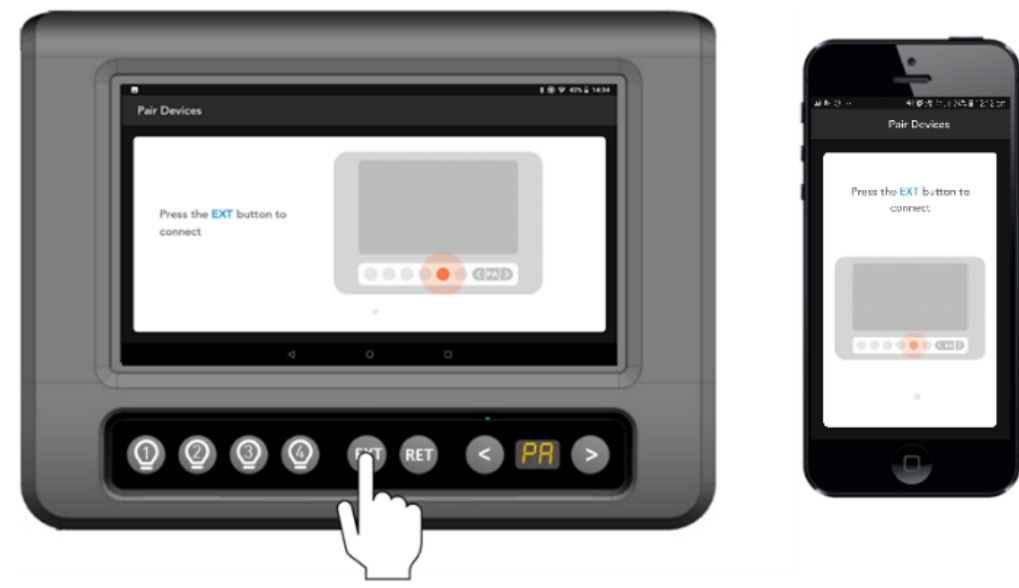

**Figure 3:** Press EXT once, to start the pairing process

### **CANNOT PAIR TO THE JAYCOMMAND NODE**

When pairing a mobile device to the **JAYCOMMAND NODE** and "--" appears on screen, it is mostly likely that four devices are connected to the **JAYCOMMAND NODE** simultaneously. To resolve this, either

- Close the app on one of the devices that are connected to the **JAYCOMMAND NODE** and try again, OR
- Clear the memory of the **JAYCOMMAND NODE** of all the previously paired devices.

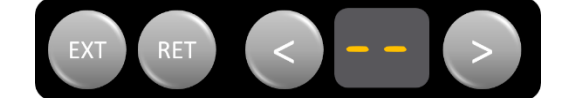

**Figure 4:** Failed to connect

## **CLEARING JAYCOMMAND NODE OF ALL PREVIOUSLY PAIRED DEVICES**

# **WARNING**

Clearing the **JAYCOMMAND NODE** memory will also clear the pairing between the **JAYCOMMAND NODE** and **JAYCOMMAND CONTROLLER**. After clearing, the **JAYCOMMAND CONTROLLER** will need to be paired to the **JAYCOMMAND NODE** again.

- 1. Go to the **JAYCOMMAND APP** General Settings and click on Bluetooth Connection
- 2. Press Unpair RV, to unpair the **JAYCOMMAND CONTROLLER** from the **JAYCOMMAND NODE**

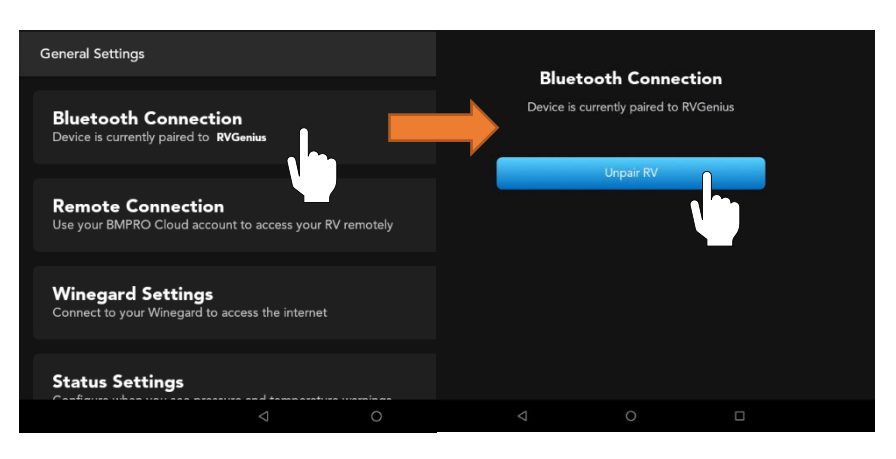

**Figure 5**: Unpairing a mobile device from the **JAYCOMMAND NODE**

- 3. Navigate to the "PA" function on the **JAYCOMMAND CONTROLLER** display
- 4. Press and hold the EXT button until the number 1 scrolls across the **JAYCOMMAND CONTROLLER** display. The **JAYCOMMAND NODE** is now clear of all connected devices.

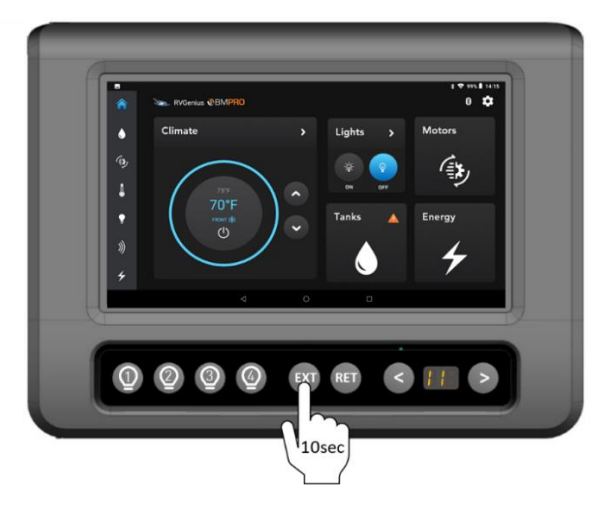

**Figure 6:** Go to PA, then Press and hold EXT until the number 1 scrolls across the **JAYCOMMAND CONTROLLER**

- 5. Pair the **JAYCOMMAND CONTROLLER** to the **JAYCOMMAND NODE** again. Please refer to the **Pairing to the JAYCOMMAND NODE**.
- 6. Pair the new device to the **JAYCOMMAND NODE,** (please refer to the **Pairing to the JAYCOMMAND NODE**).

After pairing successfully completes, you will see the home screen of the **JAYCOMMAND APP**

The Bluetooth icon  $\overrightarrow{\mathcal{F}}$  will appear in the indicated location

.

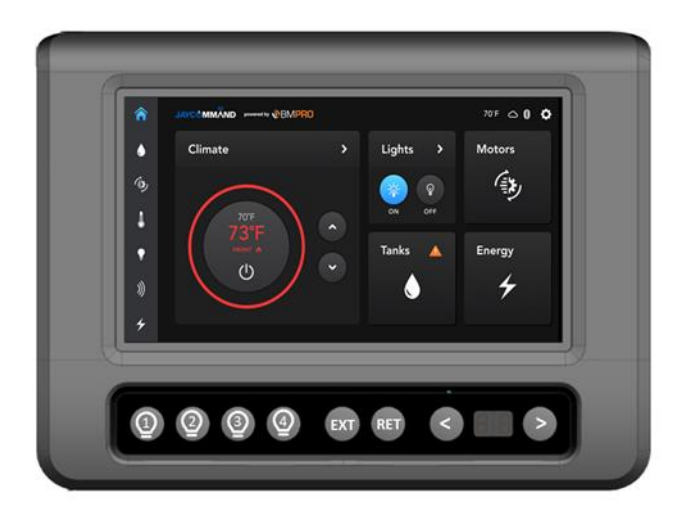

**Figure 7: JAYCOMMAND CONTROLLER** Home screen after pairing successful